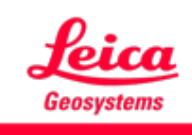

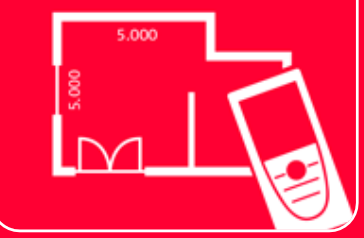

# Aplicación DISTOTM Plan

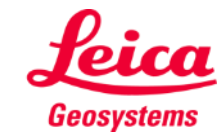

- when it has to be right

# **Ajustes Información general**

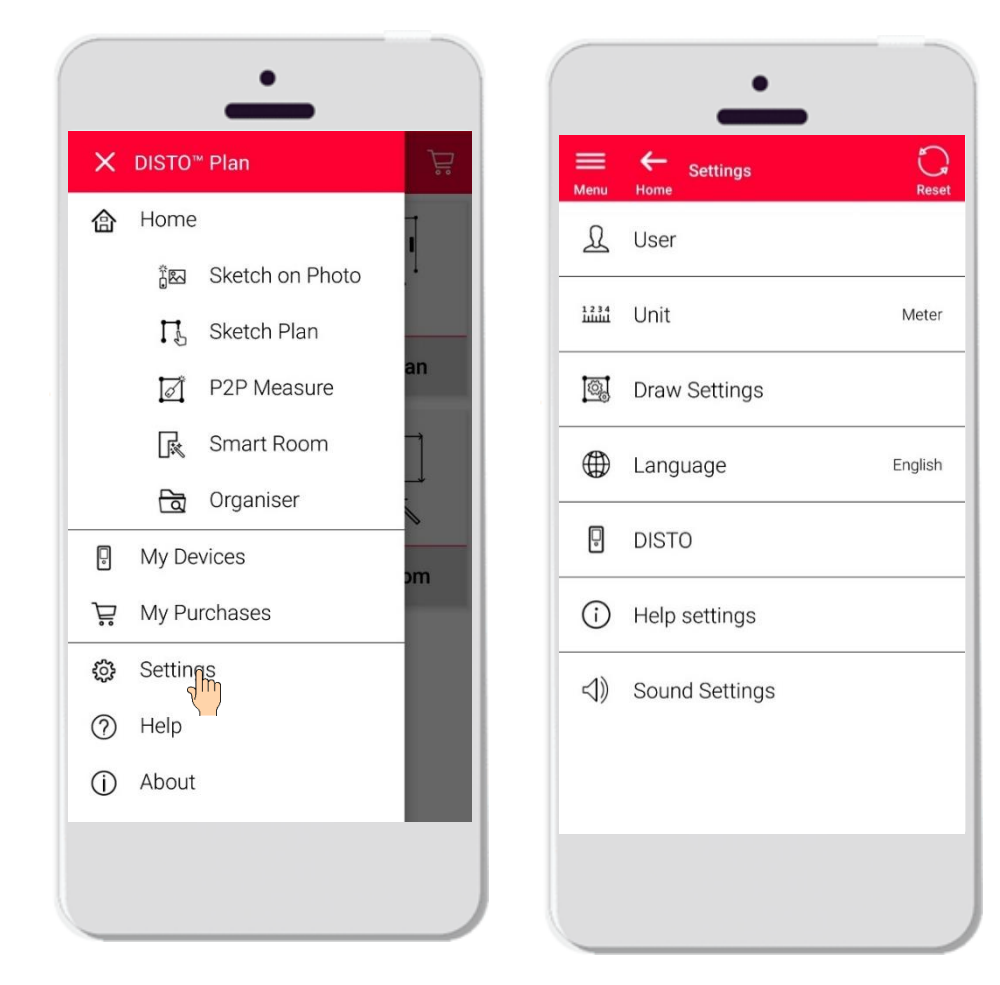

- Abra el menú lateral de DISTO<sup>™</sup> Plan y pulse sobre **Ajustes**
- En Ajustes puede gestionar lo siguiente:
	- Datos de usuario
	- Unidad de medida
	- Ajustes de dibujo
	- Idioma de la aplicación
	- Ajustes de DISTO™
	- **EXEC** Ajustes de ayuda
	- Ajustes de sonido

ر س

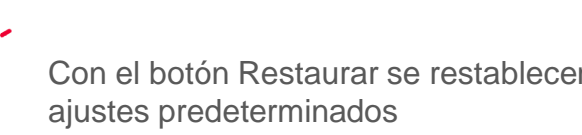

Con el botón Restaurar se restablecen los

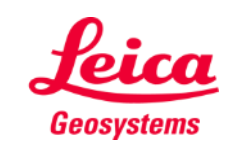

# **Ajustes Ajustes de usuario**

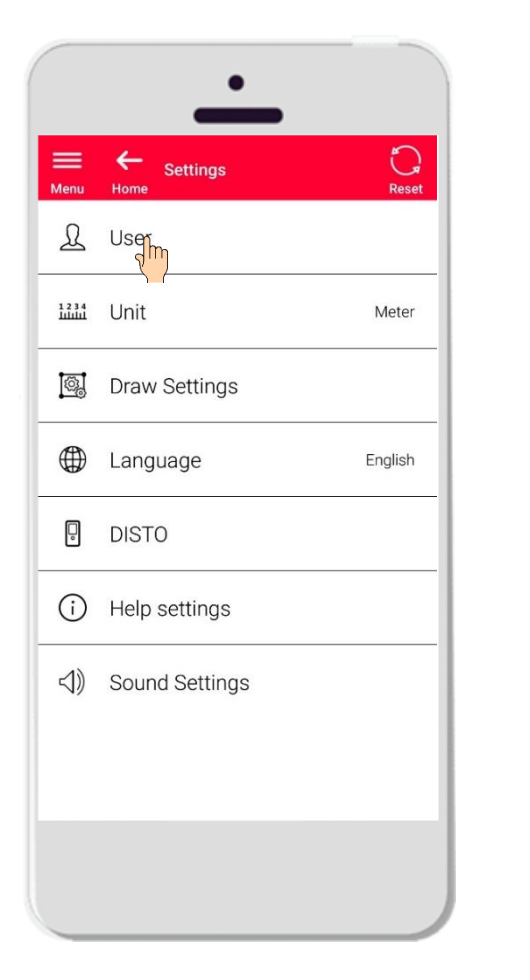

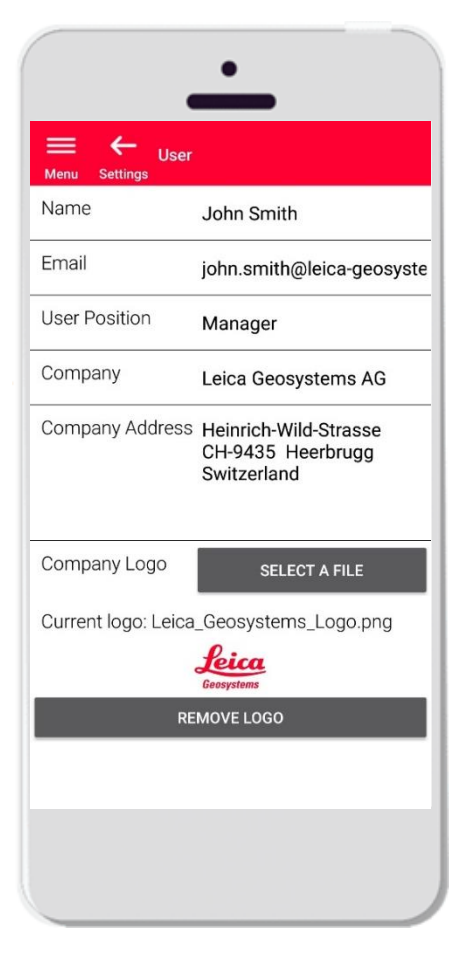

- Pulse sobre Usuario para modificar los datos de usuario
- Aquí es posible cambiar lo siguiente:
	- Nombre del usuario
	- Correo electrónico
	- Cargo del usuario
	- Nombre de la empresa
	- Dirección de la empresa
	- **Example 2** Logotipo de la empresa

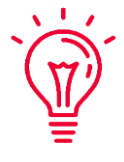

Estos datos aparecerán en la primera página de los archivos PDF exportados desde DISTO Plan

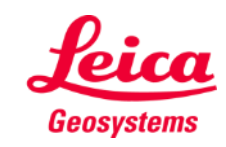

### **Ajustes Unidad**

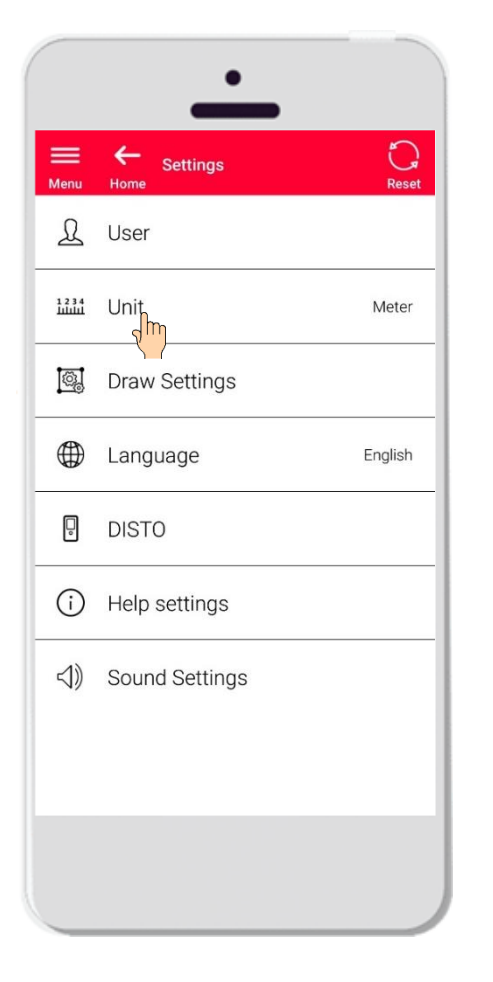

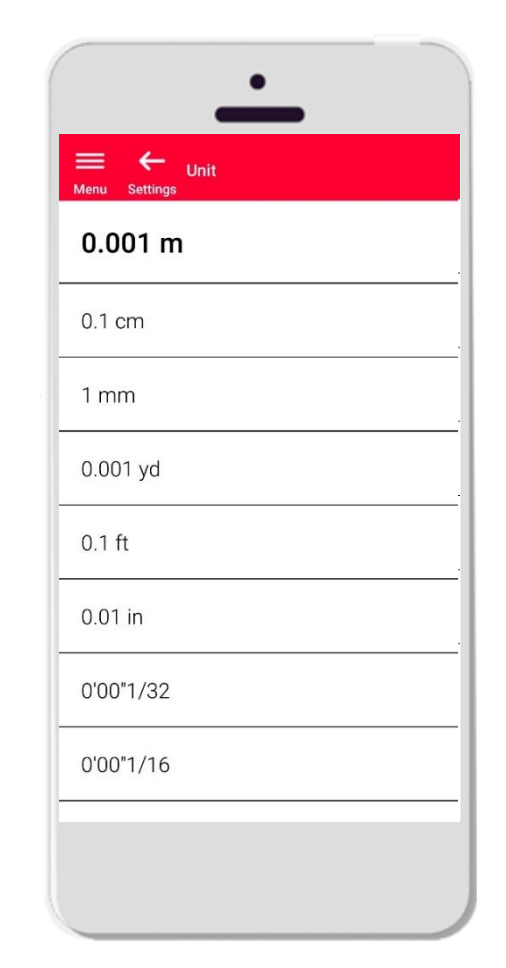

- En Unidad puede escoger la unidad de medida para los datos
- Puede escoger entre las siguientes opciones:
	- Metro
	- Centímetro
	- **■** Mílimetro
	- Yarda
	- Pies
	- Pulgada

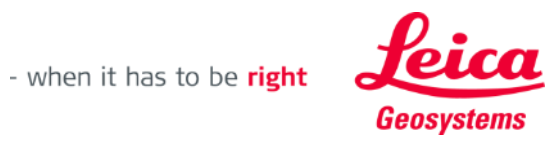

# **Ajustes Ajustes de dibujo**

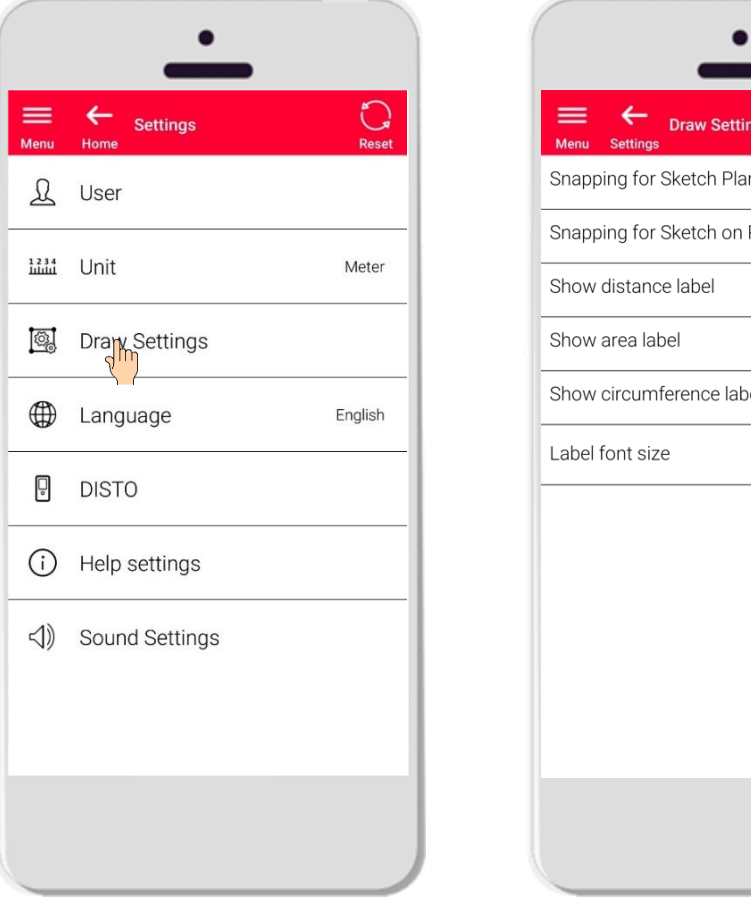

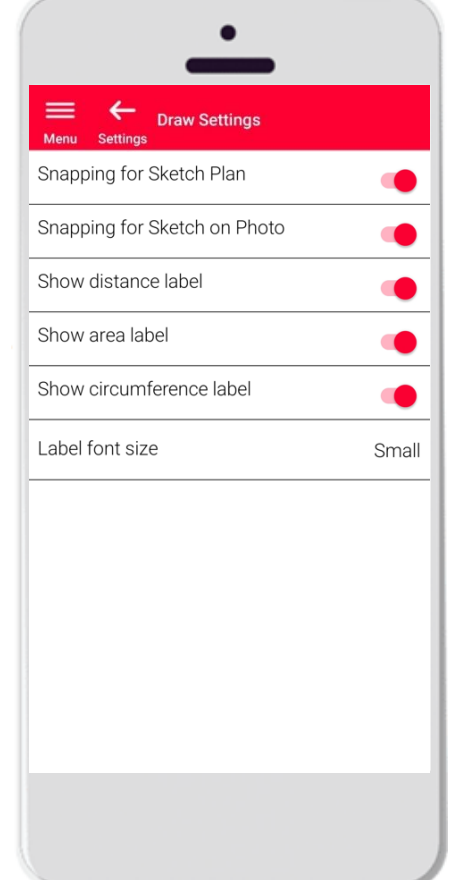

- En Ajustes de dibujo es posible cambiar las opciones de captura
- Puede activar o desactivar la función de captura en Sketch Plan y en Sketch on Photo
- Opción predeterminada: Captura para Sketch Plan activada; captura para Sketch on Photo desactivada
- También puede elegir si deben mostrarse las etiquetas de distancia, área y perímetro
- El tamaño de fuente de las etiquetas se puede hacer más pequeño o más grande si es necesario

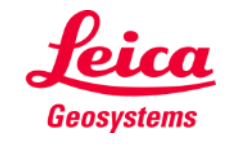

# **Ajustes Idioma**

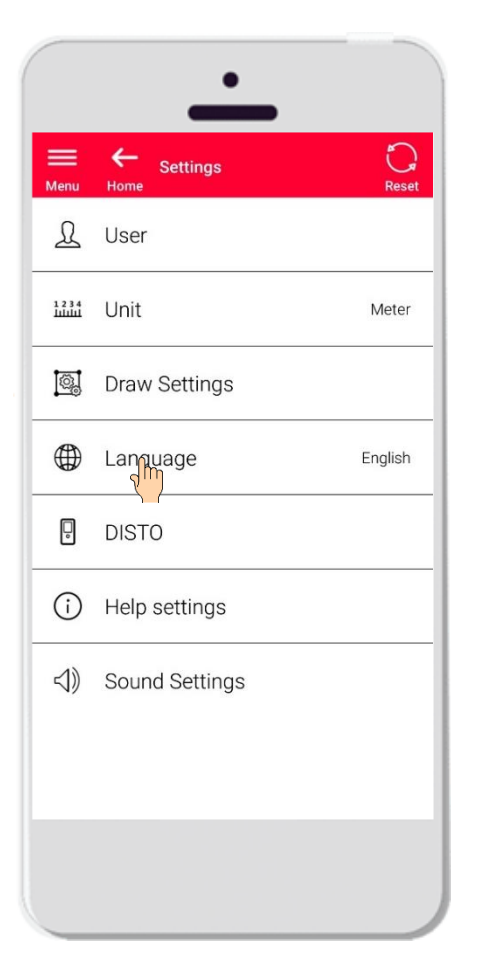

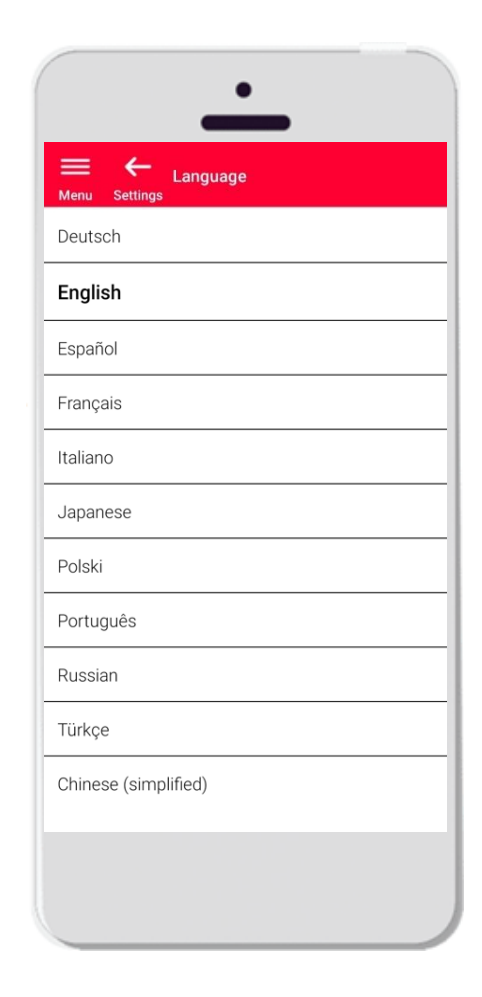

- Aquí puede cambiar el idioma de DISTO<sup>™</sup> Plan
- Puede escoger entre los siguientes idiomas:
	- **•** Deutsch (alemán)
	- English (inglés)
	- **Español**
	- **•** Français (francés)
	- Italiano
	- 日本語 (japonés)
	- Polski (polaco)
	- Portugês (portugués)
	- **•** Русский (ruso)
	- **■** Türkçe (turco)
	- 中文 (chino, simplificado)

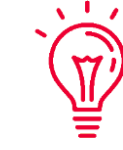

El idioma predeterminado se establece según el idioma de su smartphone o tablet

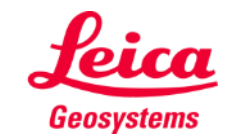

### **Ajustes DISTO**

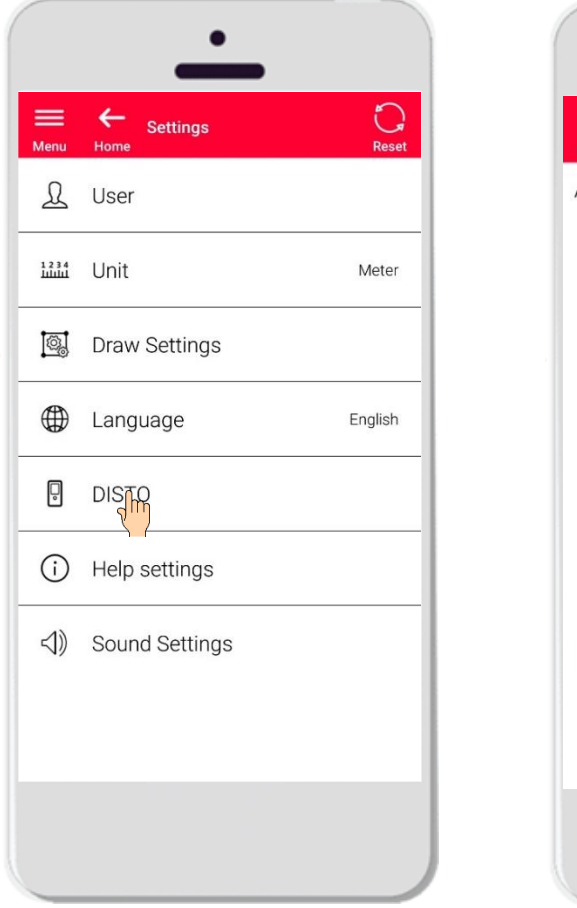

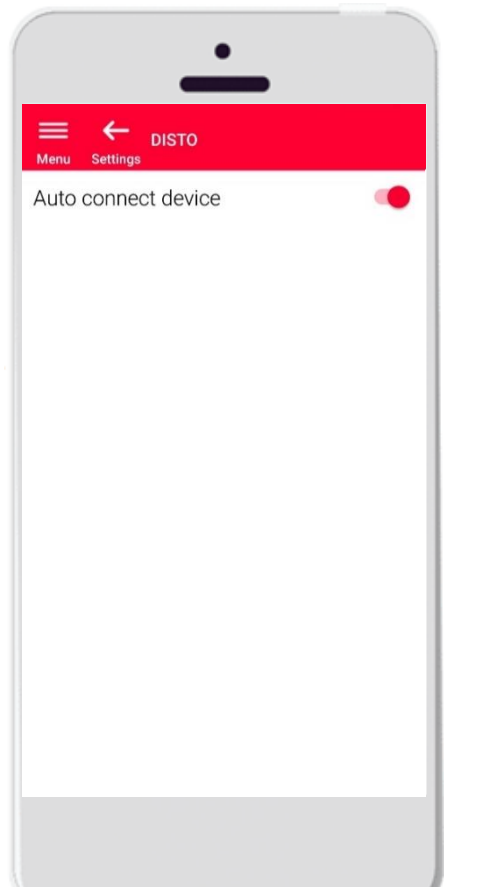

- El ajuste «DISTO<sup>™»</sup> le permite controlar la conectividad automática de su dispositivo
- Conexión automática activada: siempre que su smartphone o tablet esté cerca de un DISTO™ previamente emparejado, la aplicación se conectará automáticamente
- Desactive esta opción si prefiere conectarse manualmente a su DISTO™

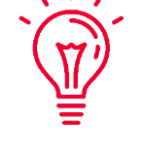

#### **Recuerde:**

Debe tener una conexión Bluetooth activa tanto en su DISTO<sup>™</sup> como en su smartphone o tablet para que la aplicación se conecte automáticamente

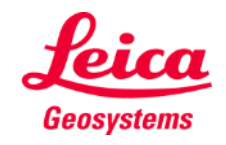

## **Ajustes Ajustes de ayuda**

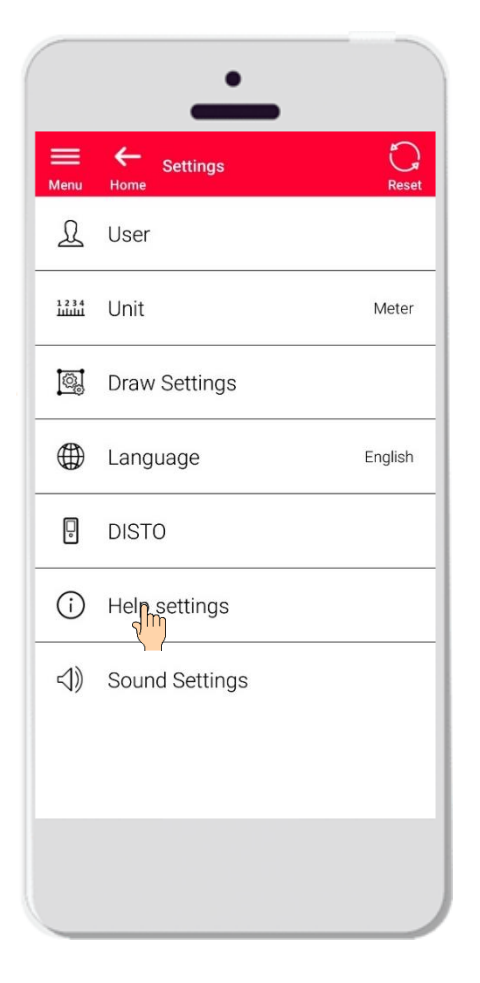

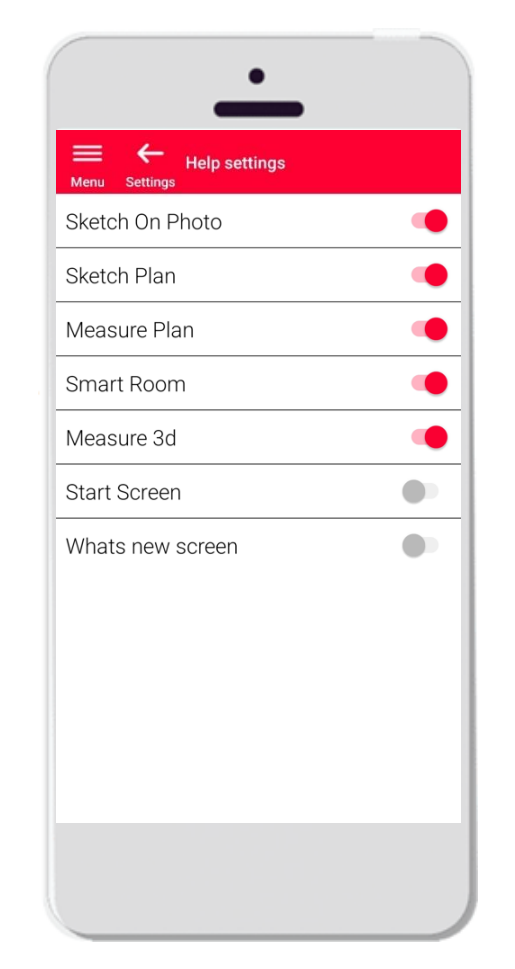

- Active o desactive las incorporaciones a través de los Ajustes de ayuda
- Ajustes de ayuda activados: aparecerán mensajes de información al abrir una función

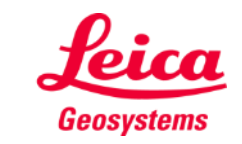

- when it has to be right

#### **Ajustes Ajustes de sonido**

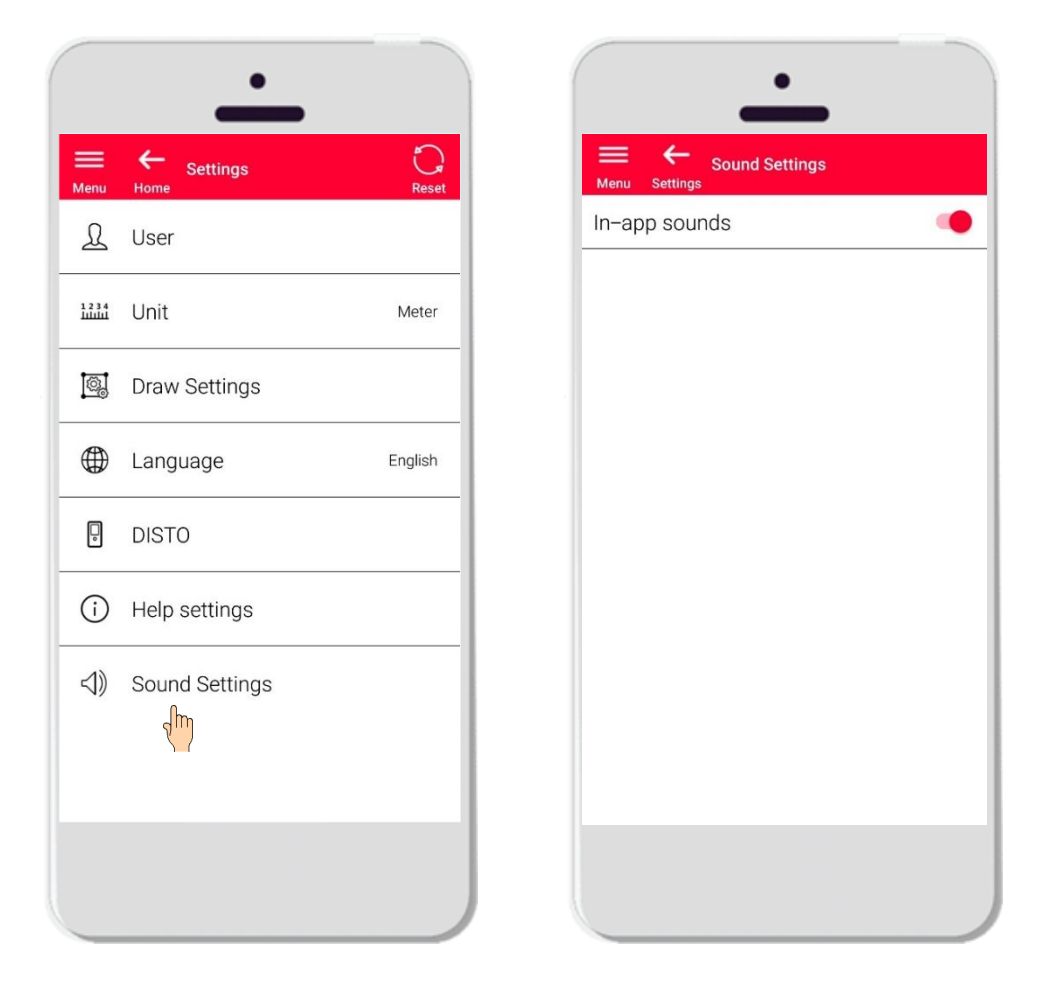

- **Ajustes de sonido activados**: la aplicación emitirá sonidos cuando se transfiera una medición desde DISTO<sup>™</sup> o cuando la aplicación se conecte correctamente a un **DISTOTM**
- **Ajustes de sonido** : la aplicación permanecerá en silencio

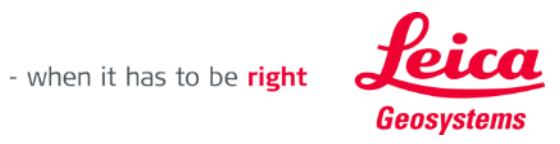

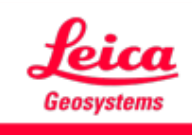

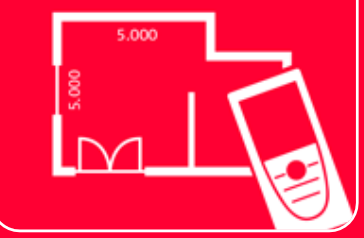

# Aplicación DISTOTM Plan

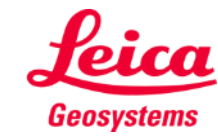

- when it has to be right